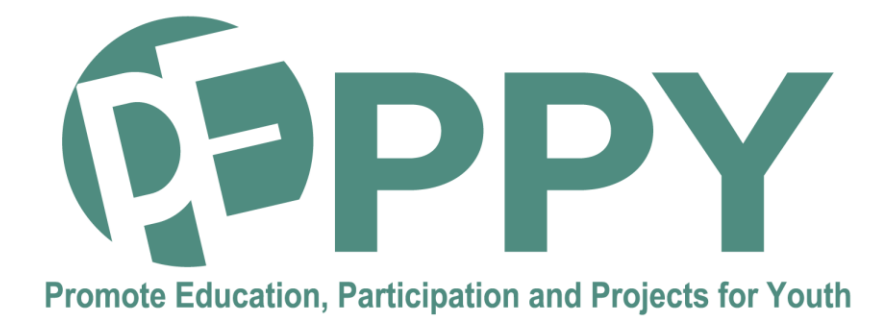

### **Guide méthodologique Comment utiliser un bureau virtuel O2**

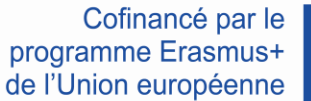

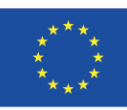

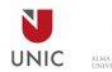

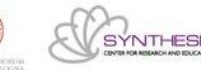

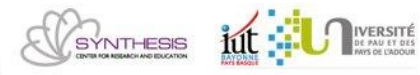

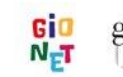

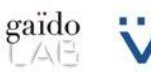

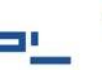

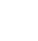

**Contric** 

1

Ce contenu a été préparé dans le cadre du projet PEPPY n°: 2020-1-FR01-KA 202-080314, financé dans le cadre du programme Erasmus+. Le soutien de la Commission européenne à la production de cette publication ne constitue pas une approbation du contenu, qui reflète uniquement le point de vue des auteurs, et la Commission ne peut pas être tenue responsable de toute utilisation qui pourrait être faite des informations qu'elle contient.

Ce travail est soumis à la licence Creative Commons Attribution 4.0 International License. Pour consulter une copie de cette licence, visitez le site https://creativecommons.org/licenses/by-nc-sa/4.0/

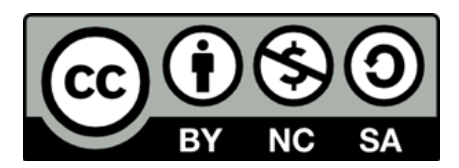

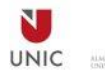

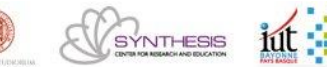

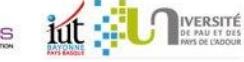

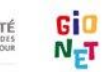

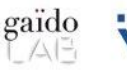

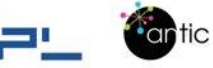

Une des solutions proposées par la plateforme digitale est le bureau virtuel. Un bureau virtuel est un ordinateur qui utilise des logiciels au lieu d'un ordinateur physique classique pour exécuter les programmes. Ce mécanisme est transparent pour les utilisateurs et ici nous utilisons la solution Citrix.

https://www.citrix.com/fr-fr/products/citrix-workspace/

Pour les besoins d'un projet Peppy, le tuteur / coordinateur et les jeunes peuvent utiliser un bureau virtuel Citrix pour se connecter à des ressources et logiciels communs afin de faciliter le travail en équipe sans différence au sein de « l'ordinateur » et sans soucis de licences, de partage de fichiers, de virus, de sécurité …

La plateforme digitale et les bureaux virtuels sont gérés par l'IUT – Université de Pau et des Pays de l'Adour (UPPA)

Ce guide nous explique les étapes pour demander, utiliser un bureau virtuel Citrix.

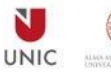

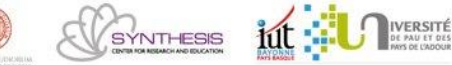

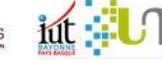

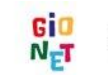

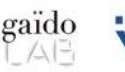

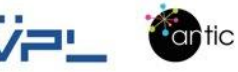

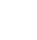

# **Table des matières**

Les prérequis pour utiliser un bureau Virtuel Citrix

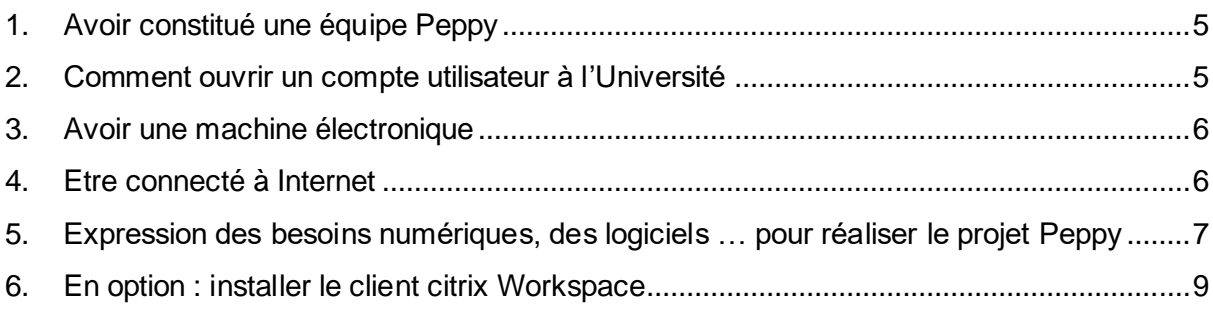

Comment utiliser un bureau Virtuel Citrix

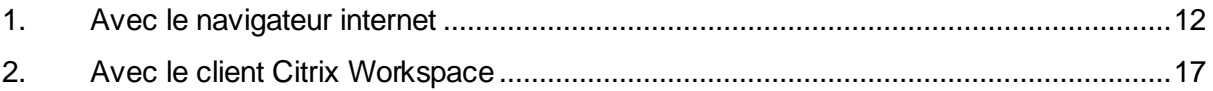

#### **Remarques**

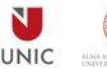

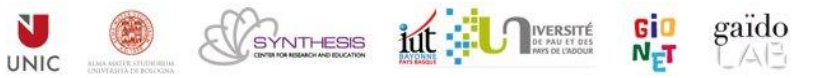

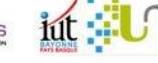

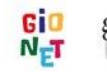

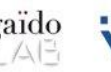

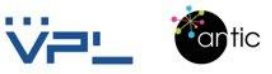

# **Les prérequis pour utiliser un bureau virtuel Citrix**

# **1. Avoir constitué une équipe Peppy**

Vous avez constitué une équipe Peppy et vous souhaitez disposer de postes de travail communs.

# **2. Comment ouvrir un compte utilisateur à l'Université**

Le tuteur ou le coordinateur fait la demande à l'adresse suivante: patrick.nguyen@univ-pau.fr

Pour demander la création d'un compte utilisateur UPPA, **ce compte sera également le compte windows et Citrix.**

De plus nous avons besoin des informations suivantes pour chaque personne (tuteur ou jeune) :

Nom Prénom Date de naissance Adresse mail

Numéro de téléphone

### **À la réception du mail de l'Université il faut suivre les explications du mail (mail en français) afin de valider votre compte (important).**

«

[MonCompte] Demande n°XXXXX - Autorisation d'activation de compte Boîte de réception

nepasrepondre@univ-pau.fr jeu. 18 mars 2022 11:00 À moi

Bonjour,

Vous recevez cet email en tant que personne concernée par une demande de compte.

La demande n°XXXXX a été traitée.

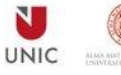

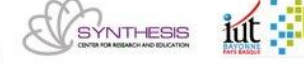

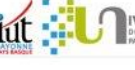

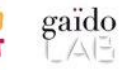

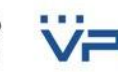

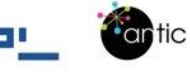

Demande n°XXXXX (création de compte) : IUT de Bayonne - X (X) pour M. NGUYEN PATRICK

Un compte peut maintenant être activé :

- aller sur https://moncompte.univ-pau.fr
- "J'ai reçu un code d'authentification numérique à 6 chiffres"
- saisir le code d'authentification 123456

#### Cordialement, l'UPPA

»

Remarque importante merci de bien noter votre mot de passe après la connexion.

# **3. Avoir une machine électronique**

Pour l'utilisation d'un bureau virtuel il est préférable d'utiliser un ordinateur, un pc portable ou une tablette.

L'un des avantages de Citrix est que nous pouvons utiliser n'importe quel ordinateur, nous ouvrirons toujours notre session Windows personnalisée avec notre profil.

Remarque : on peut ouvrir un bureau virtuel Citrix depuis un smartphone mais ce n'est pas confortable pour travailler mais peut être utilisé pendant une courte durée pour une lecture ou une consultation.

# **4. Etre connecté à Internet**

Vous devez avoir une connexion Internet (wifi, câble réseau, partage de réseau …).

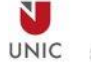

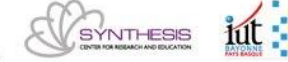

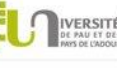

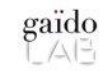

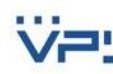

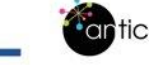

# **5. Expression des besoins numériques, des logiciels pour réaliser le projet Peppy**

Liste des logiciels : (environ 95 logiciels et la liste et non exhaustive et les demandes particulières seront traitées au cas par cas)

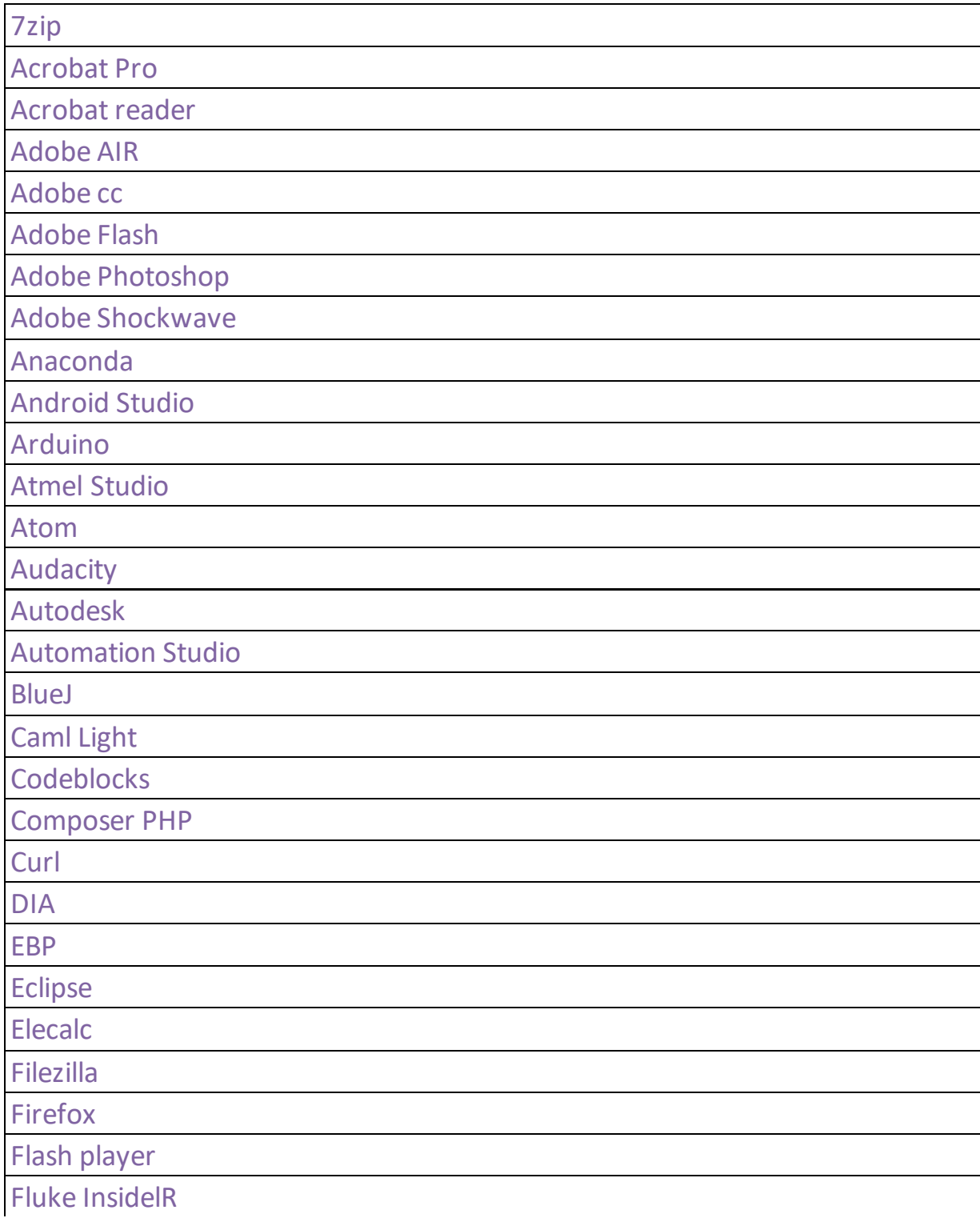

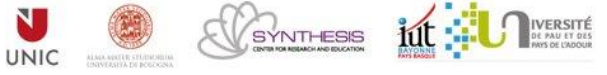

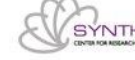

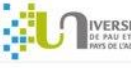

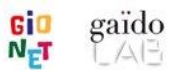

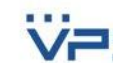

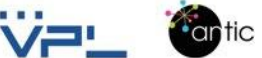

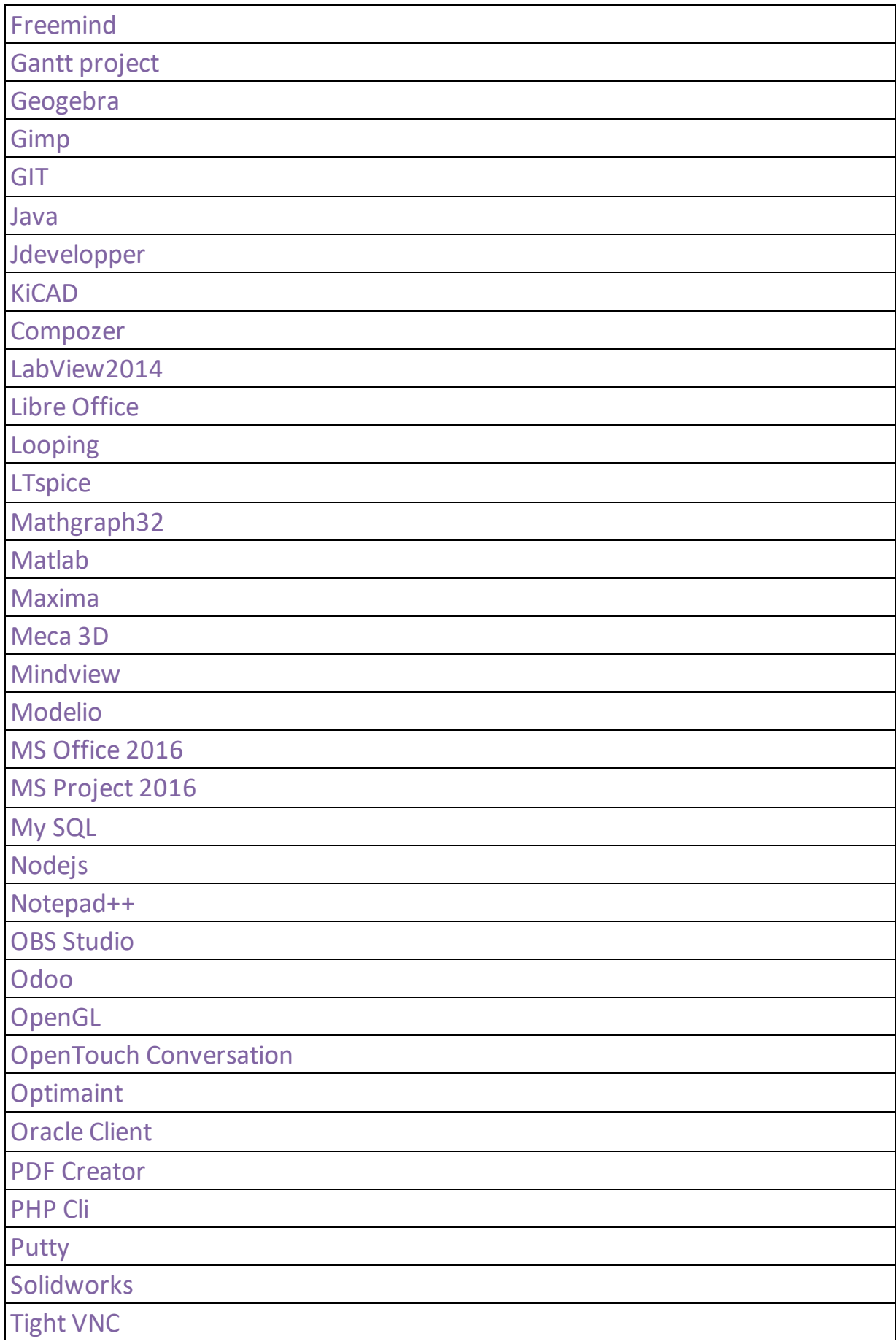

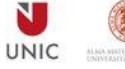

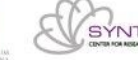

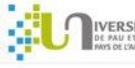

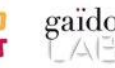

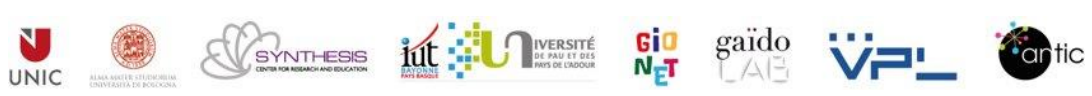

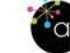

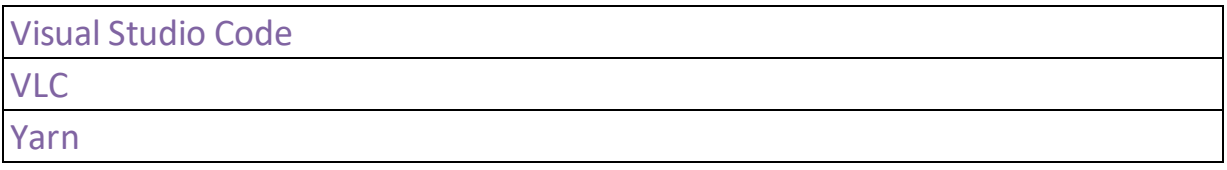

Remarque : nous avons la suite office avec le Microsoft Teams.

### **6. En option : installer le client citrix Workspace**

Cette étape est optionnelle, le client citrix est utile si vous souhaitez un confort dans l'usage du bureau virtuel et une facilité pour afficher un second écran ou encore faire des copier coller. Remarque importante : cette étape d'installation n'est à faire qu'une seule fois et il nécessite des droits ou des autorisations sur l'ordinateur pour installer un logiciel.

a. Télécharger sur le site de citrix:

https://www.citrix.com/fr-fr/downloads/workspace-app/ et choisir la version qui correspond au système d'exploitation de votre ordinateur

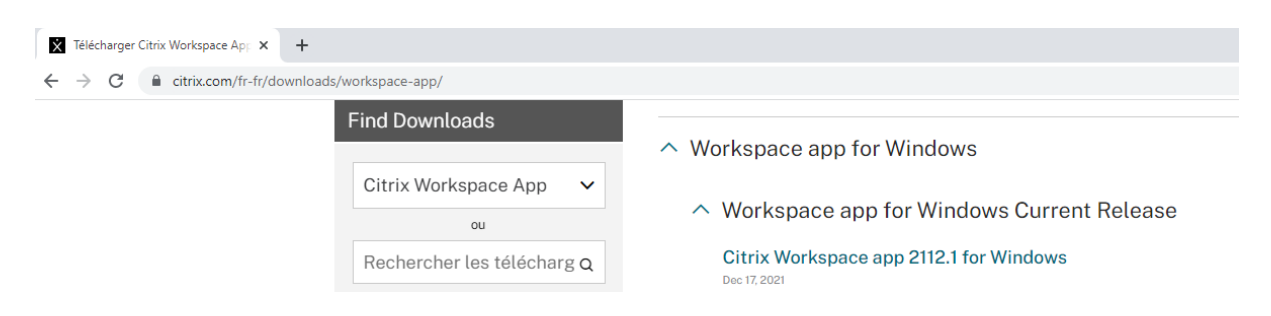

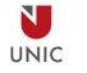

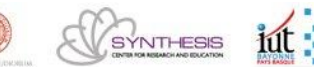

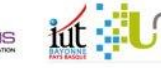

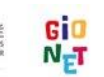

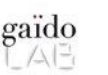

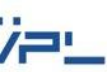

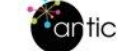

b. Exécuter le fichier télécharger qui se nomme : CitrixWorkspace.exe afin d'installer le logiciel

A la fin de l'installation ajouter un compte et donner comme valeur : moniut.iutbayonne.univ-pau.fr et appuyer sur le bouton Continuer

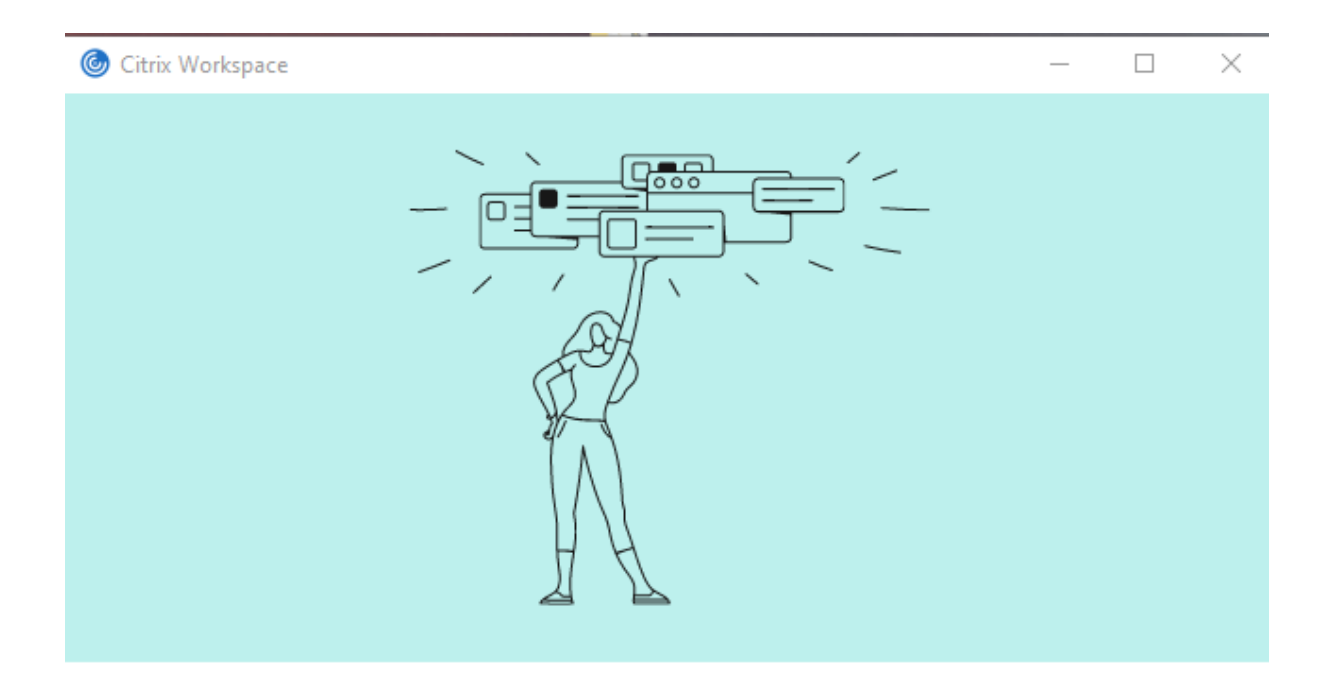

### Bienvenue à Citrix Workspace

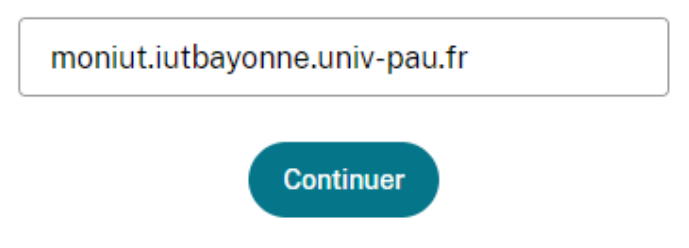

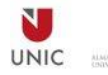

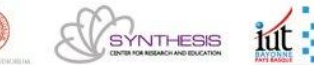

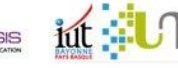

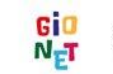

**IVERSITÉ** 

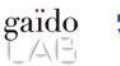

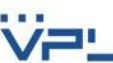

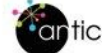

c. Démarrer Citrix Workspace et saisir l'identifiant et mot de passe de votre compte utilisateur UPPA et appuyer sur le bouton « Ouvrir une session »

Remarque ici le compte de l'université doit été déjà validé par le demandeur

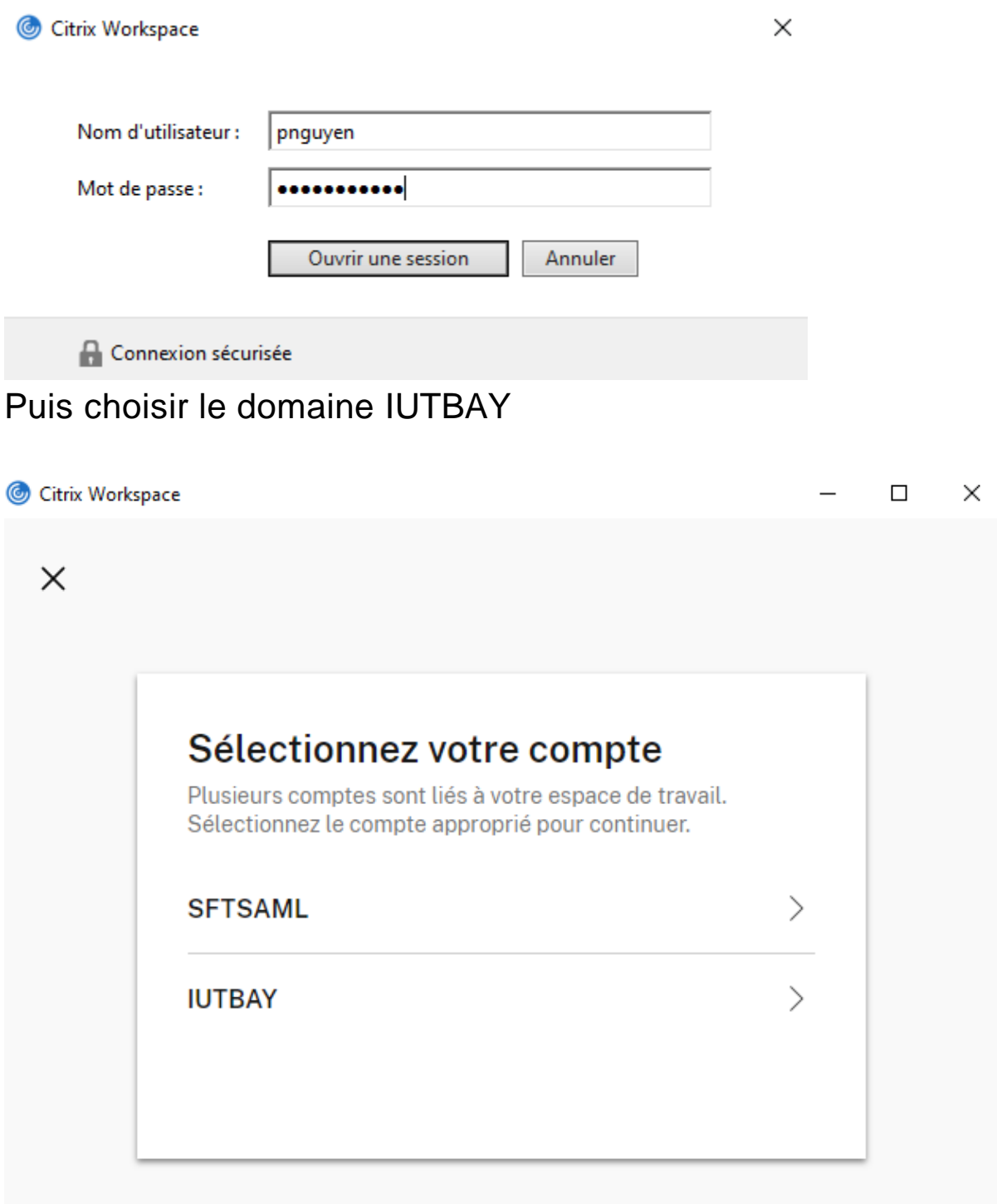

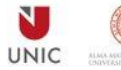

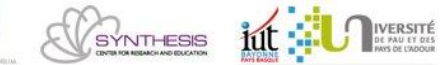

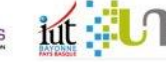

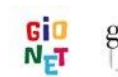

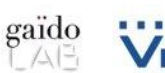

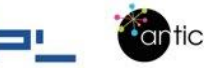

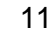

Ici nous avons terminé l'installation de notre logiciel Citrix et nous allons voir dans la prochaine étape comment ouvrir et utiliser un bureau virtuel «Peppy project »

### **Comment utiliser un bureau virtuel Citrix**

Remarque : un bureau Virtuel est un espace de travail sous le système d'exploitation classique : Windows 10 et nous y avons déjà installés des logiciels et appliquer des sécurités.

Le bureau virtuel peut être ouvert de deux manières : avec un navigateur internet ou avec le client Citrix Workspace installé à l'étape précédente.

#### 1. Avec le navigateur internet

Depuis votre ordinateur connecté à Internet,

a. Ouvrez votre navigateur internet et allez sur le lien suivant : https://moniut.iutbayonne.univ-pau.fr/

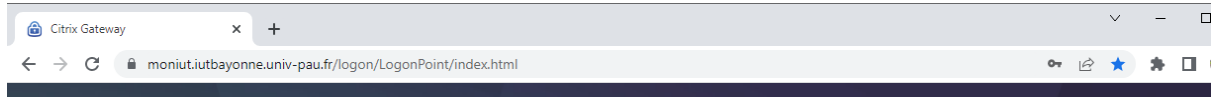

# b. Rentrez les identifiants de votre compte UPPA :

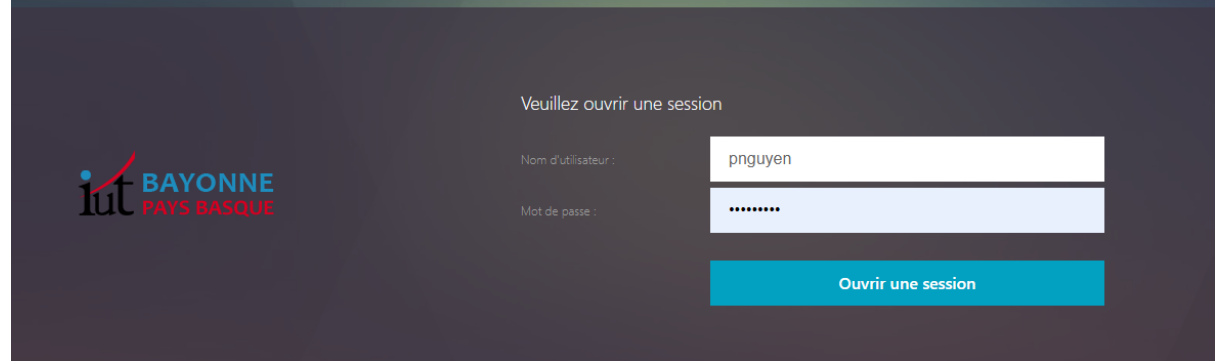

Remarque : souvent le jeune n'a qu'un seul bureau virtuel attribué et après authentification, le bureau virtuel s'ouvrira automatiquement.

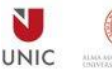

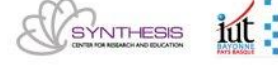

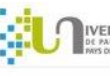

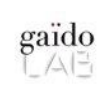

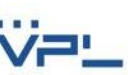

12

#### c. Vérifiez l'option suivante

- Appuyez sur la roue dentée en haut à droite
- Paramètres du compte

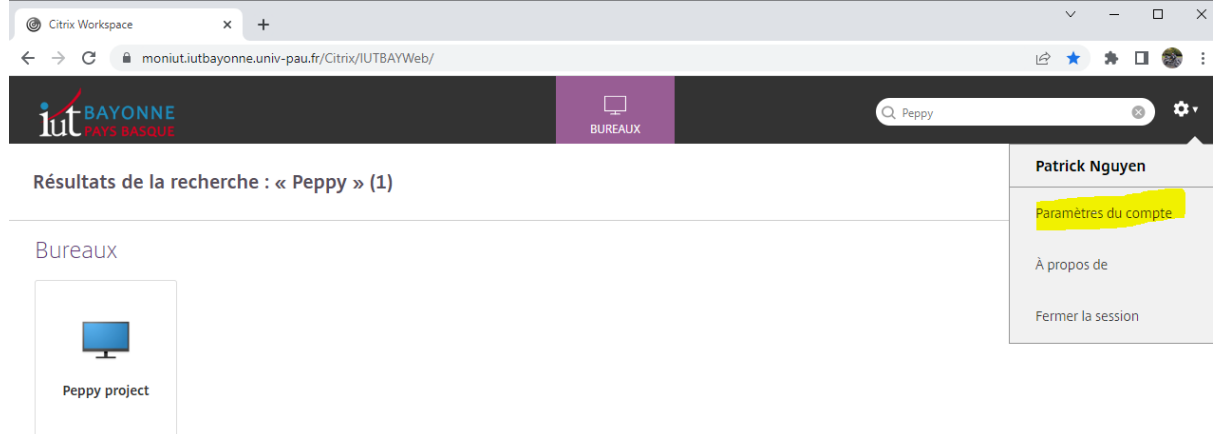

### • Appuyez sur « Changer l'application Citrix Workspace »

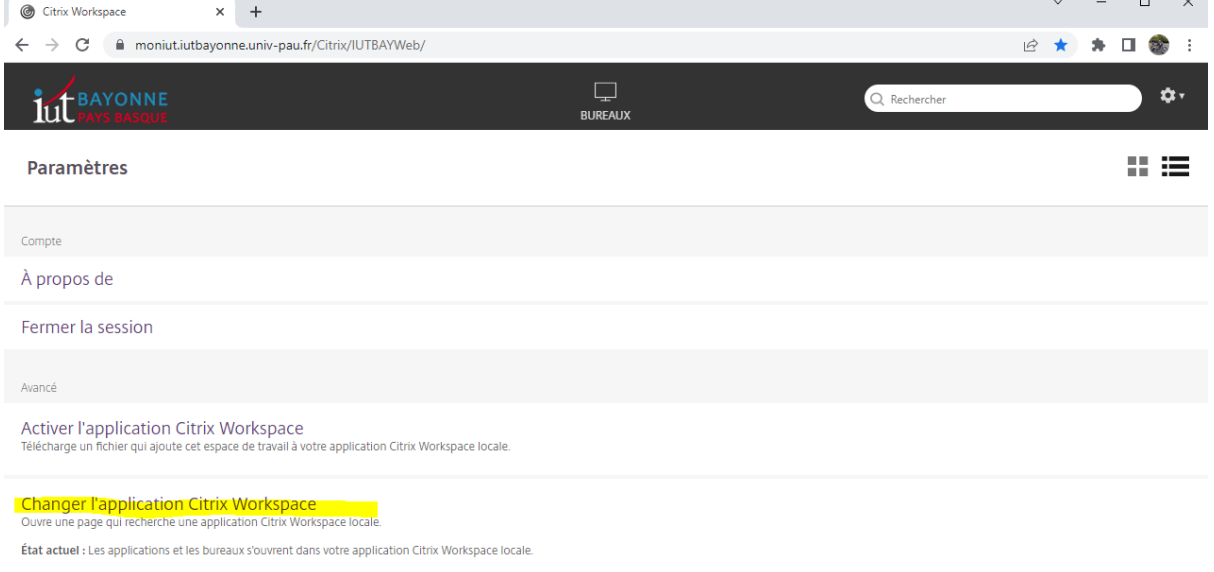

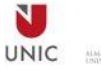

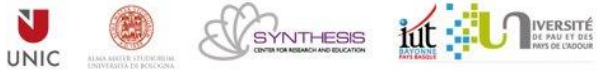

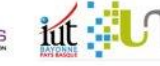

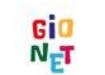

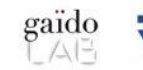

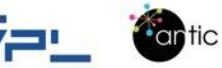

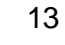

# • Cliquez sur « Utiliser la version simplifiée »

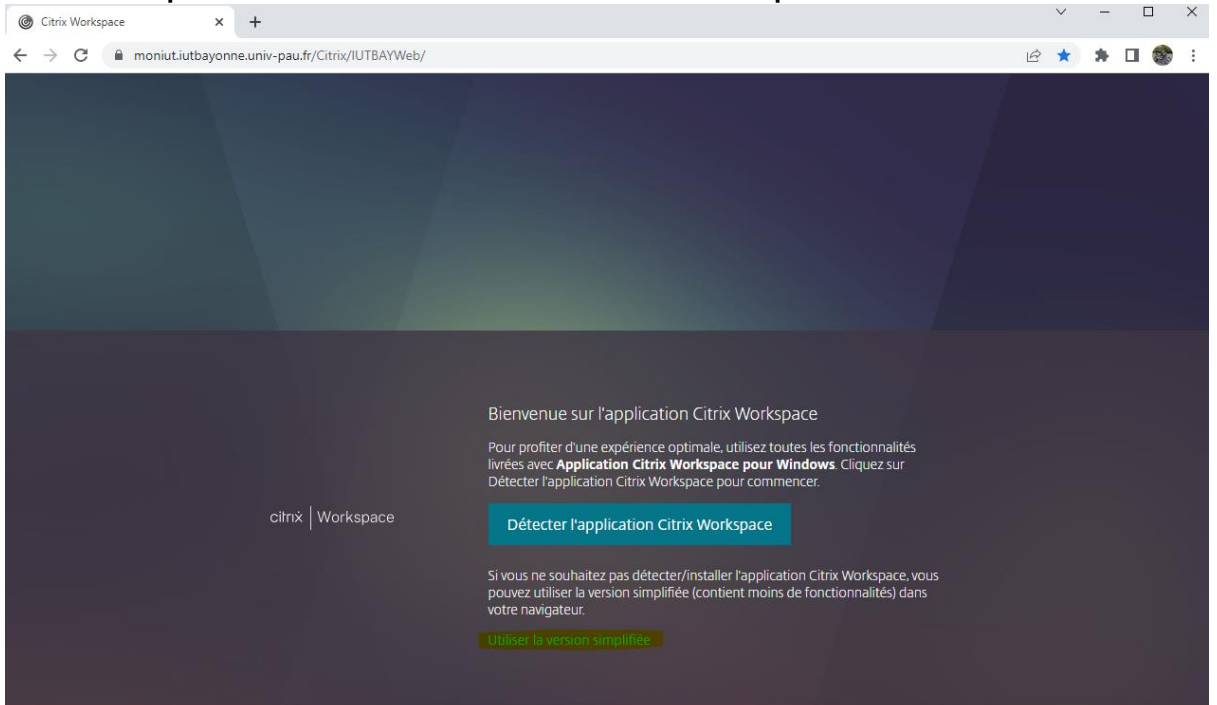

• La page internet vous renvoie sur la page précédente puis cliquez sur le bouton du haut « BUREAUX »

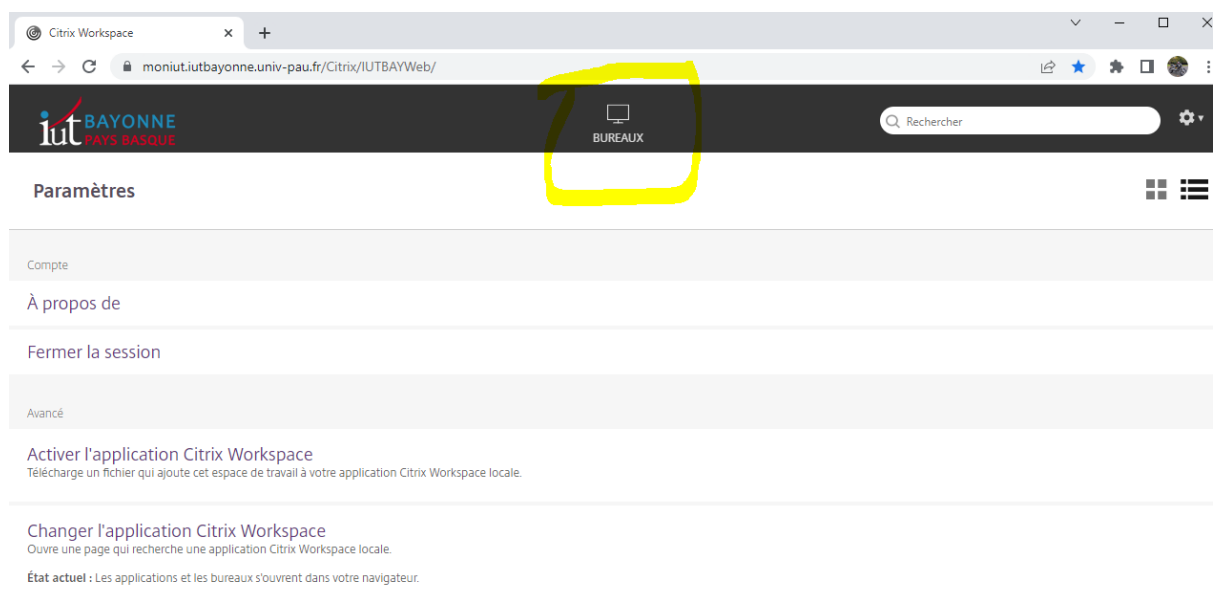

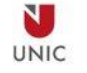

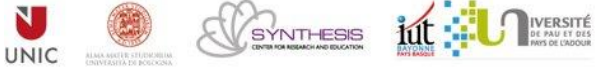

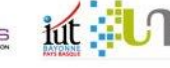

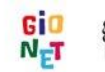

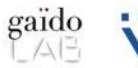

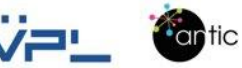

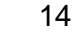

# d. Cliquez sur le bureau virtuel « Peppy project »

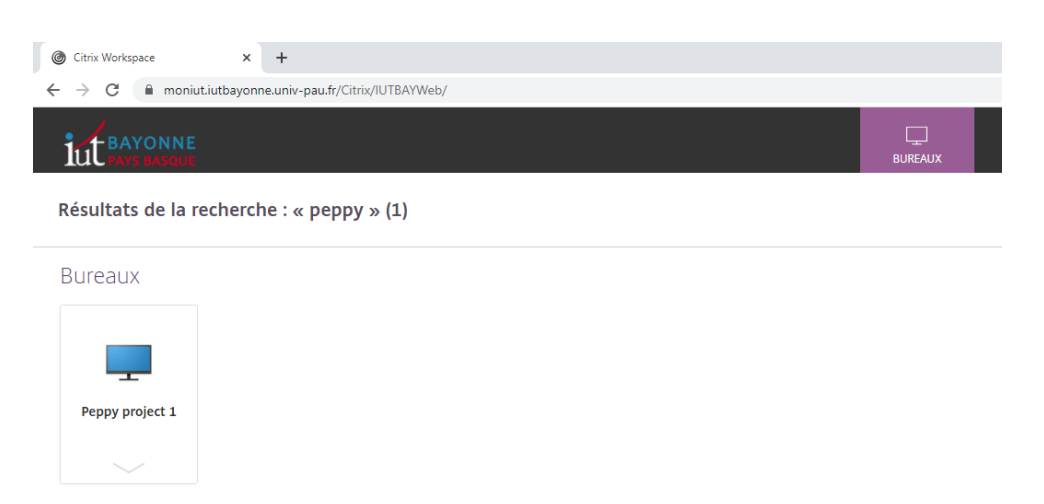

Et vous obtiendrez l'ouverture de la session d'un bureau virtuel sur un second onglet de votre navigateur internet.

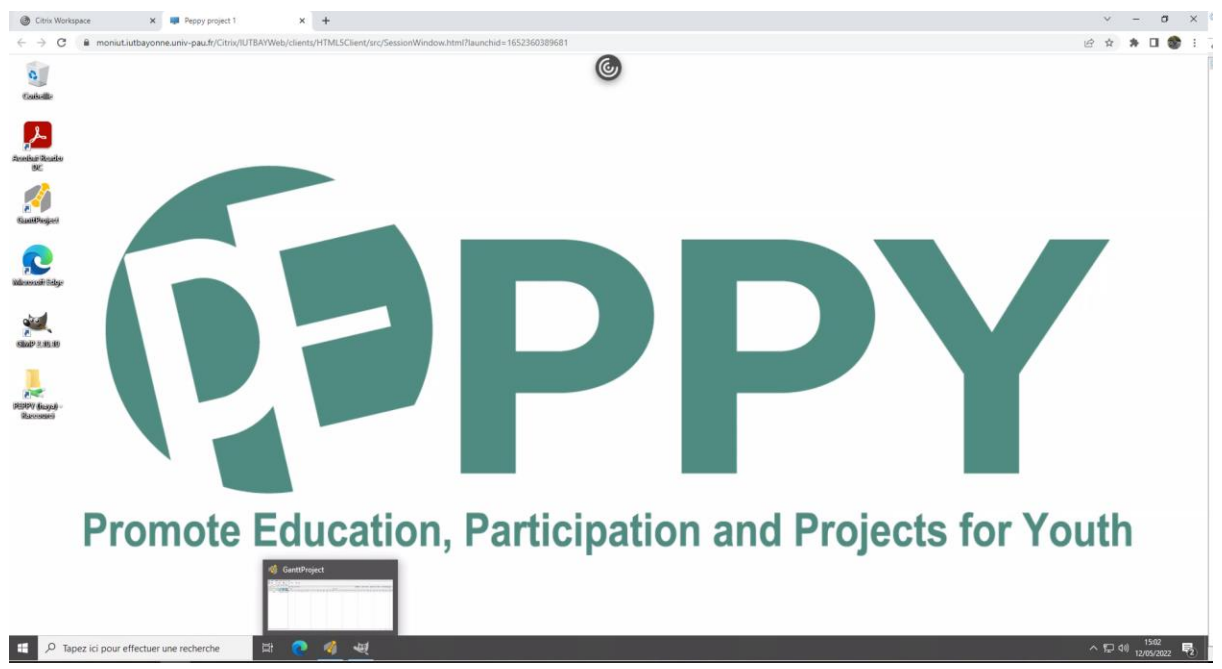

**Nous avons donc ici utilisé la version simplifiée pour ouvrir un bureau virtuel sans avoir utilisé ou installé un client citrix.**

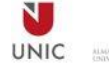

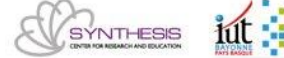

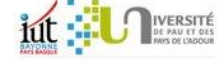

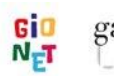

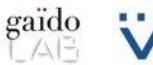

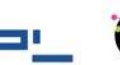

**Contric** 

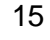

À la fin du travail nous devons fermer la session, en appuyant sur le bouton Windows / l'icône utilisateur / puis sur « Se déconnecter »

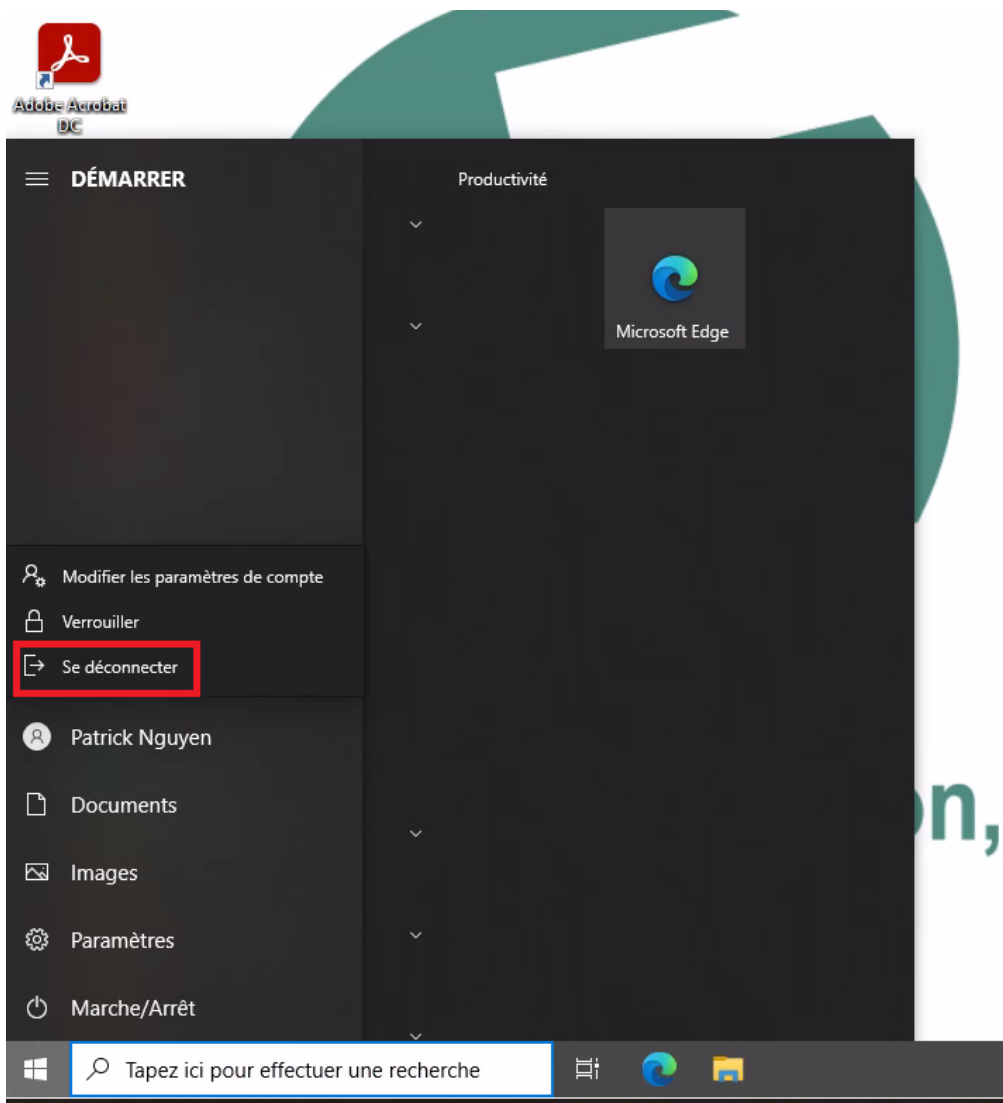

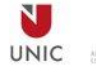

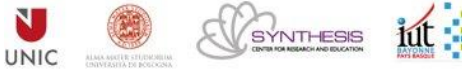

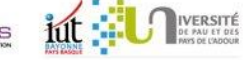

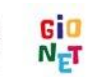

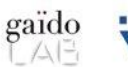

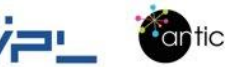

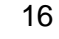

#### 2. Avec le client Citrix Workspace

Ici vous avez déjà installé le client Workspace à l'étape 6 du guide.

Puis il faut ouvrir le client Workspace et ouvrir un bureau virtuel « Peppy »

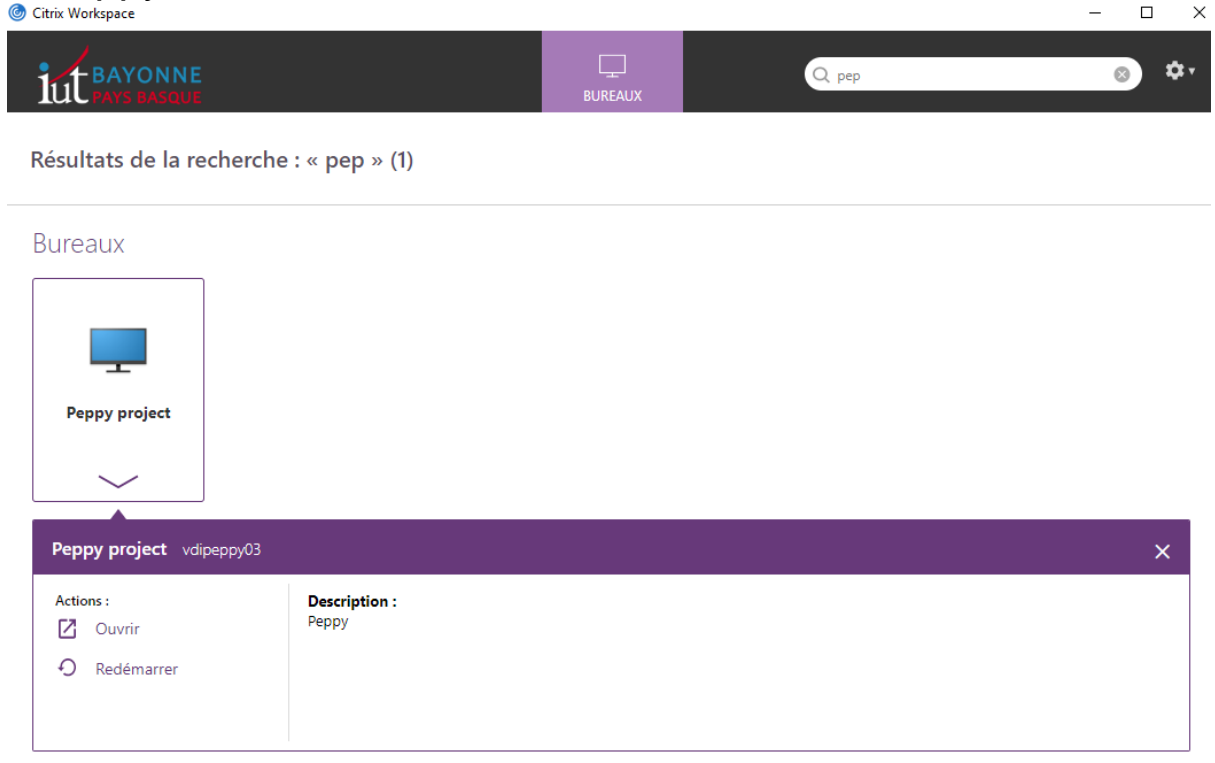

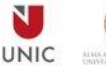

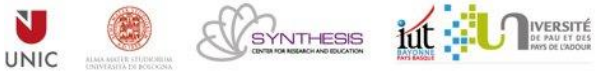

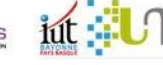

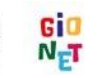

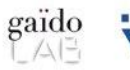

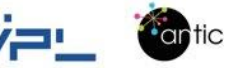

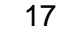

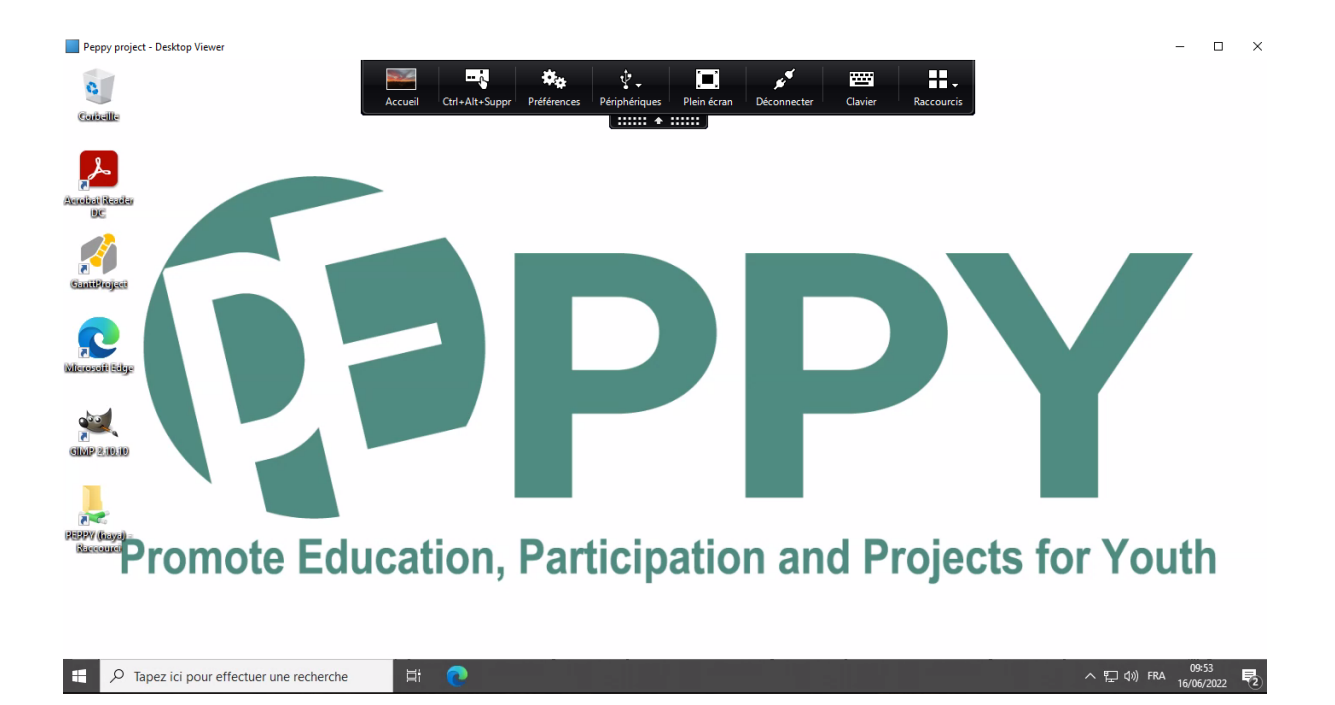

Vous obtenez l'environnement de travail suivant :

À la fin du travail nous devons fermer la session, en appuyant sur le bouton Windows / l'icône utilisateur / puis sur « Se déconnecter »

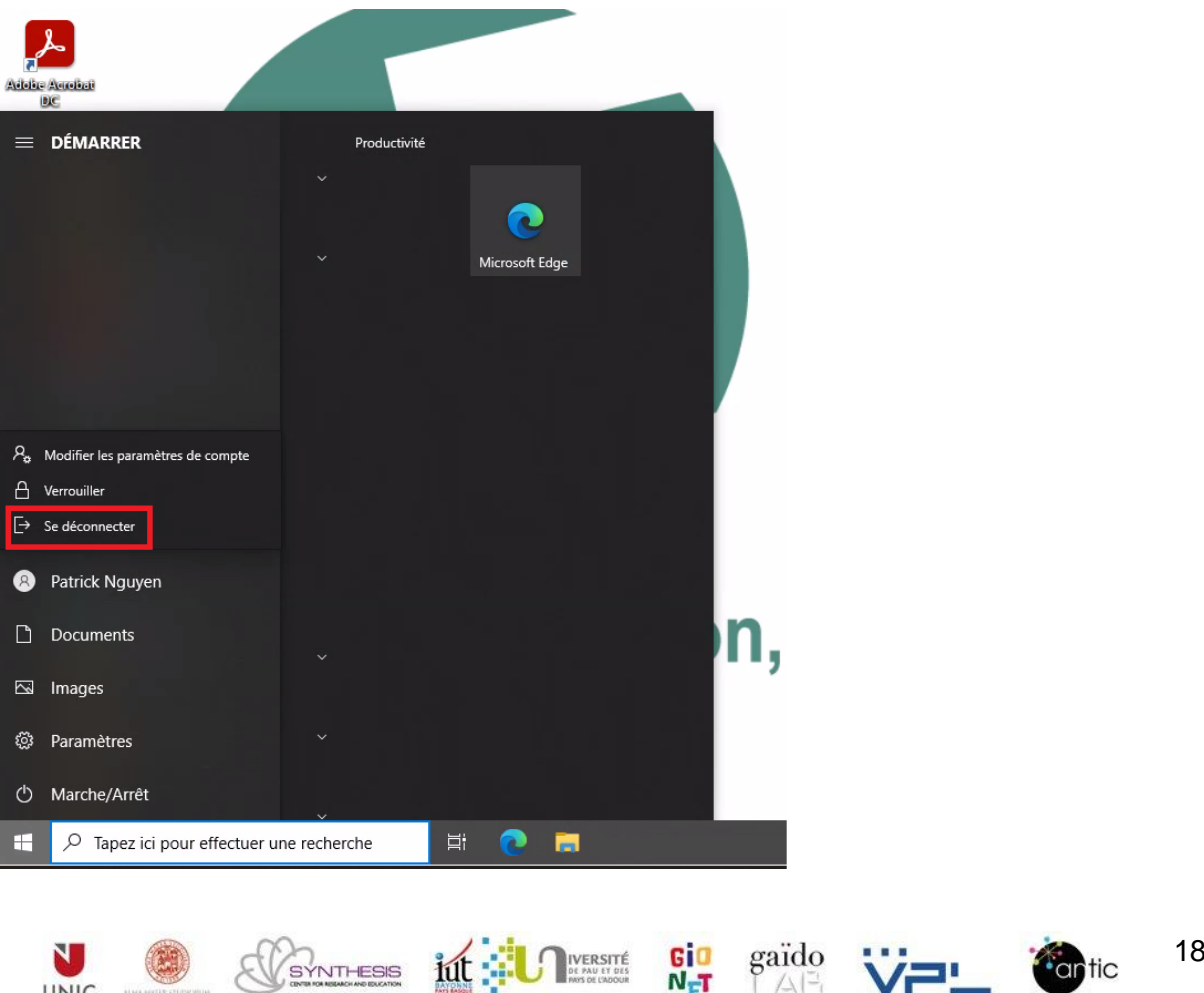

iut:

SYNTHESIS

**UNIC** 

Cartic

- 1

 $A^2$ 

### **7. Comment modifier votre mot de passe :**

Si vous avez oublié votre mot de passe merci de suivre la procédure suivante :

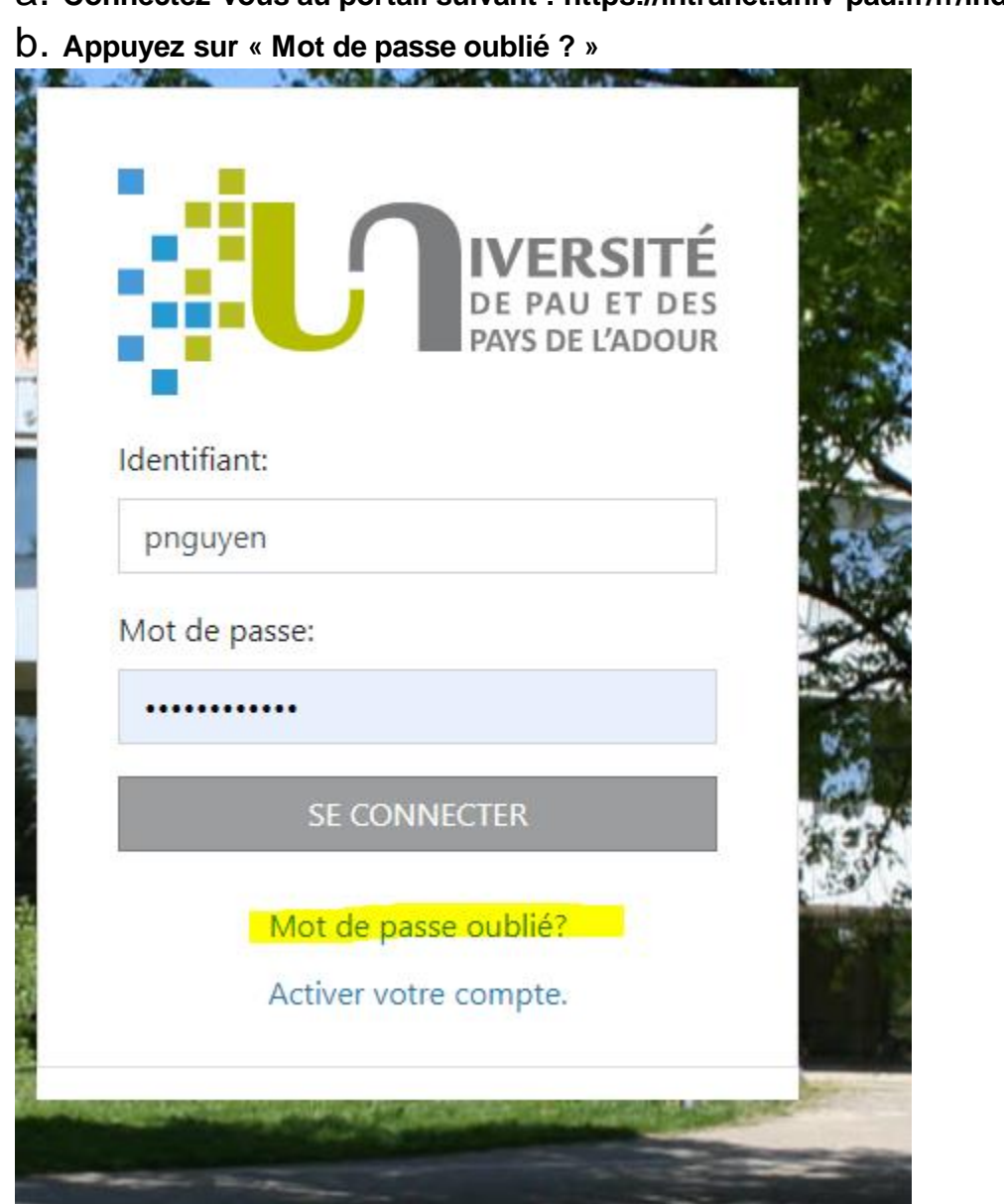

a. **Connectez-vous au portail suivant : https://intranet.univ-pau.fr/fr/index.html**

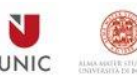

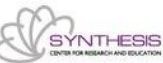

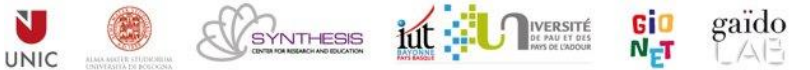

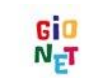

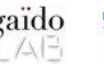

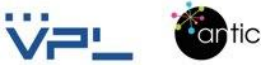

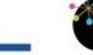

c. Appuyez sur le bouton « Accueil »

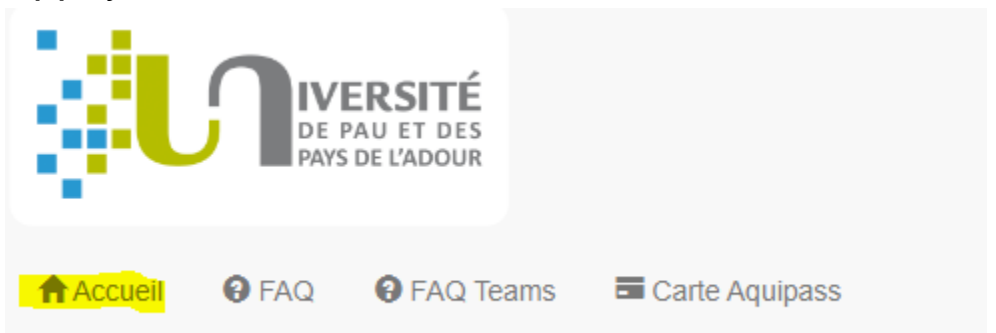

d. Sélectionnez la partie bleue « j'ai, ou j'ai eu ….à l'UPPA » et renseignez les champs avec vos informations :

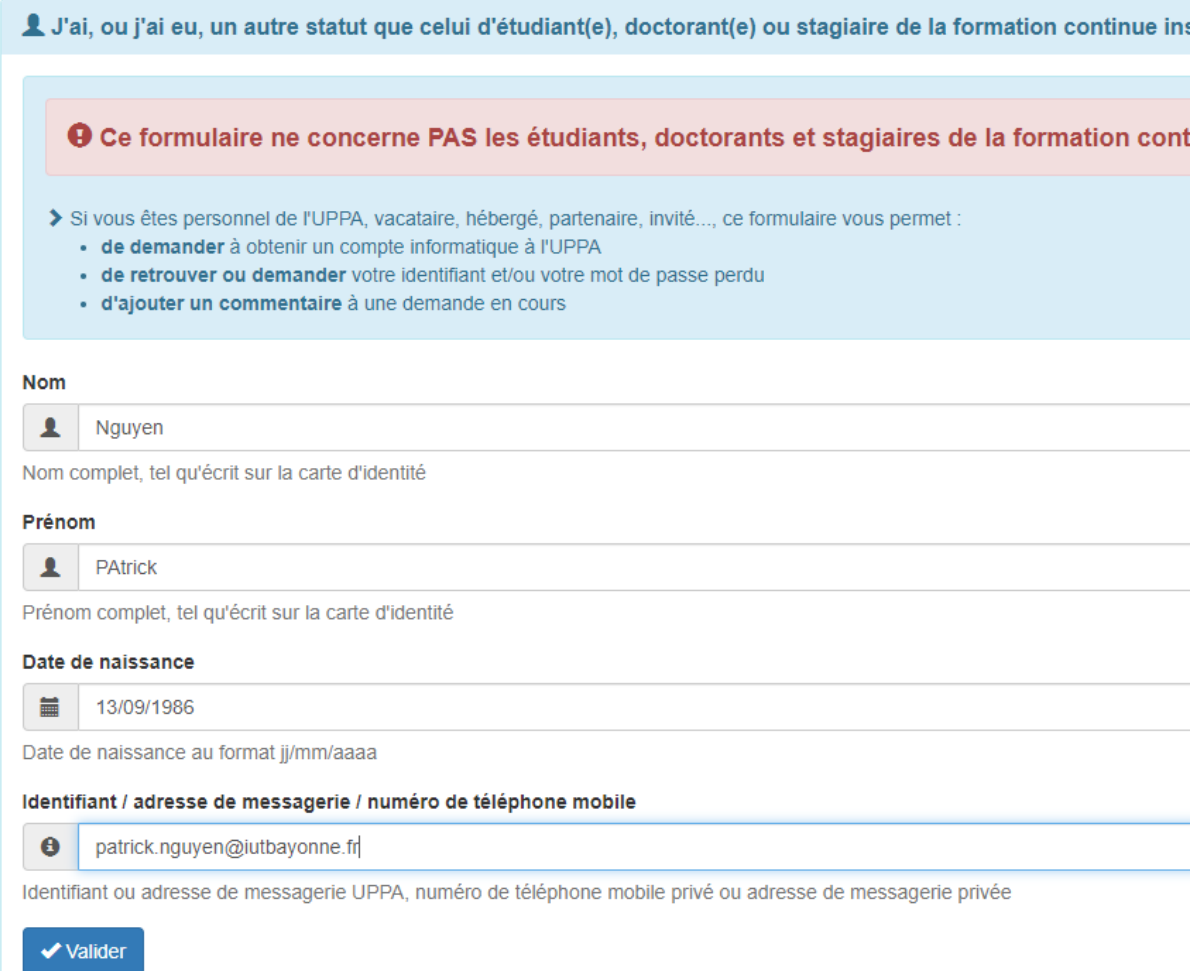

**Puis cliquez sur Validez, la demande sera traitée par un personnel de l'université et vous recevrez un email avec la nouvelle procédure pour saisir un mot de passe.**

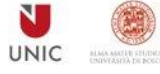

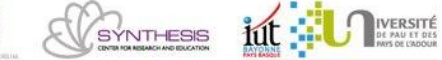

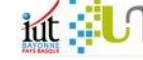

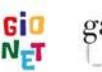

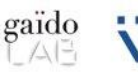

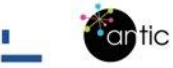

### **Remarques :**

- Pour toute nouvelles demandes de création de bureaux virtuels pour un groupe Peppy, il nous faudra environ une semaine pour créer les besoins.
- Pour une modification d'un bureau virtuel oui ajout de logiciels, il nous faudra environ 3 jours.
- Pour toutes questions ou anomalies merci d'envoyer un mail à Patrick Nguyen : patrick.nguyen@univ-pau.fr
- Les bureaux virtuels sont sécurisés (antivirus, mises à jour de sécurité …) et ils sont disponibles aux horaires suivantes (heure de Paris – France GMT+2)
- Du lundi au samedi de 6h à 23h55
- Le dimanche de 6h à 13h et de 18h à 23h55
- De plus nous avons une permanence maintenance du lundi au vendredi de 8h à 17h.
- L'université sera en fermée et en vacances du samedi 30 juillet au dimanche 21 juillet. Les bureaux virtuels seront accessibles mais ils ne pourront pas être modifiés ou supervisés.
- De plus si le groupe de jeunes Peppy souhaite rajouter un logiciel ou autres , il faut que le coordinateur ou le tuteur envoie un mail à patrick.nguyen@univ-pau.fr
- Enfin de manière générale pour toutes questions et demandes merci de les centraliser par mail et de les envoyer à : patrick.nguyen@univ-pau.fr

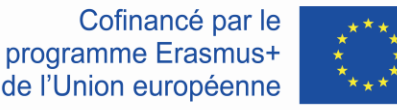

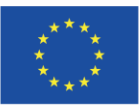

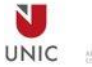

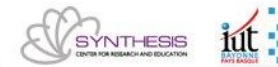

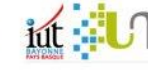

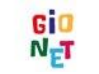

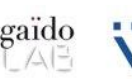

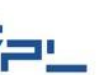

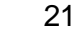

Cartic